# **D-Link**<sup>®</sup>

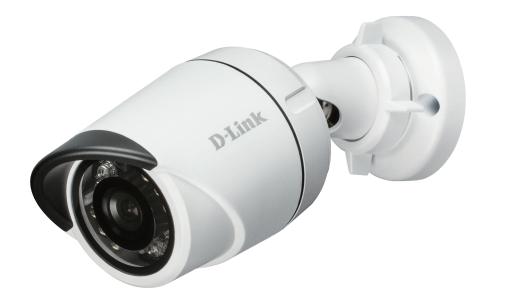

# **User Manual**

# Vigilance HD Outdoor PoE Mini Bullet Camera

DCS-4701E

# Preface

D-Link reserves the right to revise this publication and to make changes in the content hereof without obligation to notify any person or organization of such revisions or changes. Information in this document may become obsolete as our services and websites develop and change.

# **Manual Revisions**

| Revision Date |                | Description                                      |  |
|---------------|----------------|--------------------------------------------------|--|
| 1.0           | April 21, 2015 | DCS-4701E Revision A1 with firmware version 1.00 |  |

# Trademarks

D-Link and the D-Link logo are trademarks or registered trademarks of D-Link Corporation or its subsidiaries in the United States or other countries. All other company or product names mentioned herein are trademarks or registered trademarks of their respective companies.

Copyright © 2015 D-Link Corporation.

All rights reserved. This publication may not be reproduced, in whole or in part, without prior expressed written permission from D-Link Corporation.

# **Table of Contents**

| Product Overview                  | 4  |
|-----------------------------------|----|
| Package Contents                  | 4  |
| Introduction                      | 5  |
| System Requirements               | 5  |
| Features                          | 6  |
| Hardware Overview                 | 7  |
| Front and Back                    | 7  |
| Sides                             | 8  |
| Mounting the Camera               | 9  |
| Waterproofing Your Installation   | 11 |
| Software Installation             | 14 |
| Configuration                     | 17 |
| Using the Configuration Interface | 17 |
| Live Video                        | 19 |
| Setup                             | 21 |
| Setup Wizard                      | 21 |
| Network Setup                     | 26 |
| Dynamic DNS                       | 29 |
| Image Setup                       | 30 |
| Video                             | 32 |
| Preset                            | 34 |
| Motion Detection                  | 36 |
| Time and Date                     | 37 |
| Event Setup                       | 38 |
| •                                 |    |

| Advanced                 | 45 |
|--------------------------|----|
| ICR and IR               | 45 |
| HTTPS                    | 46 |
| Access List              | 47 |
| SNMP                     | 48 |
| Maintenance              | 50 |
| Device Management        | 50 |
| System                   | 51 |
| Firmware Upgrade         | 52 |
| Status                   | 53 |
| Device Info              | 53 |
| Logs                     | 54 |
| Help                     | 55 |
| Technical Specifications | 56 |

# **Product Overview Package Contents**

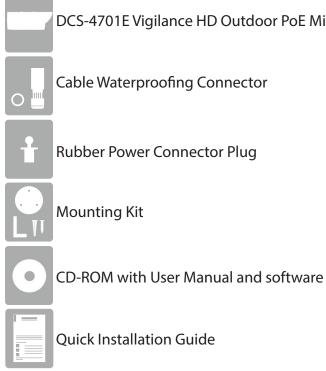

DCS-4701E Vigilance HD Outdoor PoE Mini Bullet Camera

Cable Waterproofing Connector

Rubber Power Connector Plug

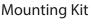

**Quick Installation Guide** 

If any of the above items are missing, please contact your reseller.

Safety Notice: Installation and servicing should be done by certified technicians so as to conform to all local codes and prevent voiding your warranty.

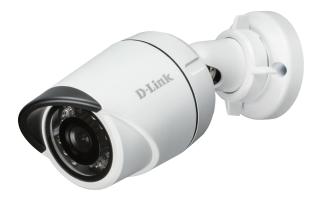

# Introduction

Congratulations on your purchase of the DCS-4701E Vigilance HD Outdoor PoE Mini Bullet Camera. The DCS-4701E is a professional surveillance and security solution for small, medium, and large enterprises alike. The DCS-4701E uses an HD progressive scan CMOS sensor; the professional sensor results in low noise and high sensitivity capabilities ideal for surveillance applications.

The DCS-4701E is a complete system with a built-in CPU and incorporates a web server, allowing it to transmit excellent realtime Full HD resolution video for security and outdoor surveillance.

The DCS-4701E can be accessed remotely, controlled and configured from any PC/Notebook over your local network or through the Internet via a web browser. The simple installation and intuitive web-based interface offer easy configuration across the full range of its advanced feature set, including granular control over multiple video streams with different configurations and multicast video streams which helps you manage your network load.

The DCS-4701E has an IP66 certified weatherproof housing designed for both indoor and outdoor applications. The built-in removable IR-cut filter and IR LEDs give the DCS-4701E the capability to view up to 30M at night. The DCS-4701E also incorporates Power over Ethernet (PoE), allowing it to be easily installed in a variety of locations without the need for supplemental power cabling. The combination of IP66 weatherproof housing, IR-Cut Filter, IR LEDs, and PoE make the DCS-4701E an ideal solution for a dependable and cost-effective 24 hour surveillance solution with easy clutter-free installation.

# **System Requirements**

- Computer with Microsoft Windows<sup>®</sup> 8, 7, or Vista<sup>®</sup> (for CD-ROM Setup Wizard), Mac OS or Linux
- Internet Explorer 7, Firefox 20, Chrome 20, or Safari 6 or higher
- Existing 10/100 Ethernet-based network with an available 802.3af Power over Ethernet (PoE) port

# **Features**

#### **Simple to Maintain**

The DCS-4701E is a stand-alone system with a built-in CPU, requiring no special hardware or software. The DCS-4701E can be viewed and managed through most web browsers, including Internet Explorer<sup>®</sup>, Chrome<sup>®</sup>, Firefox<sup>®</sup>, and Safari<sup>®</sup>.

#### **Supports a Variety of Platforms**

With support for TCP/IP networking, HTTP, and other Internet related protocols, the DCS-4701E can also be integrated easily into other Internet/ Intranet applications because of its standards-based features. The DCS-4701E works with any 10/100 Ethernet network, making the DCS-4701E easy to integrate into your existing network environment.

#### **Advanced Event Management**

The DCS-4701E can be set up to send e-mail notifications with snapshots when an event occurs, such as when motion is detected. Events can be triggered from several sources, such as motion detection and time based events.

#### **IR LEDs for Day and Night Functionality**

The built-in infrared LEDs enable night time viewing of up to 30 meters.

#### **IP66 Weatherproof Housing**

The DCS-4701E uses an IP66 weatherproof housing, allowing you to rest assured that in the toughest of conditions, it will continue to provide round-the-clock surveillance.

#### **PoE (Power over Ethernet) for Flexible Installation**

The DCS-4701E can draw all the power it needs from a PoE switch or PoE injector for a simple and clutter-free installation.

#### **Remote Monitoring Utility**

The D-ViewCam application adds enhanced features and functionality for the Network Camera and allows administrators to configure and access the Network Camera from a remote site via Intranet or Internet. Other features include image monitoring, recording images to a hard drive, viewing up to 32 cameras on one screen, and taking snapshots.

## Hardware Overview Front and Back

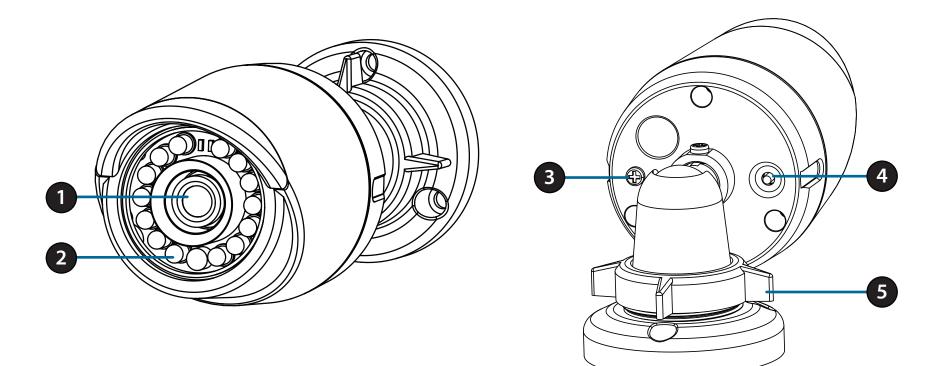

| 1 | Camera Lens Fixed lens to record video of the surrounding area                                   |                                                                |
|---|--------------------------------------------------------------------------------------------------|----------------------------------------------------------------|
| 2 | 2 IR LEDs Infrared LEDs illuminate the camera's field of view at night                           |                                                                |
| 3 | <b>3 Grounding Screw</b> Can be attached to a grounding wire if desired                          |                                                                |
| 4 | 4 Reset Button Press and hold for 10 seconds to reset camera back to the factory default setting |                                                                |
| 5 | Adjustment Ring                                                                                  | Loosen to adjust camera angle and tighten to lock camera angle |

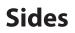

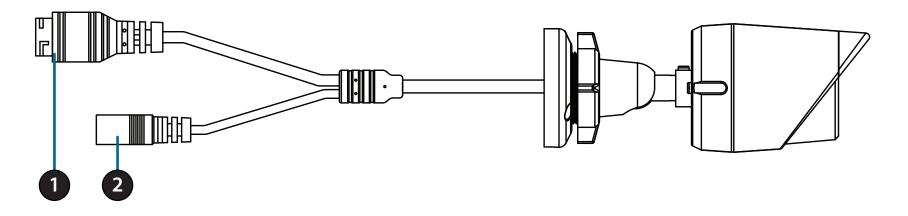

| 1                 | Ethernet Jack | RJ-45 connector for Ethernet, can also be used to power the camera using<br>Power over Ethernet (PoE) |  |  |
|-------------------|---------------|----------------------------------------------------------------------------------------------------|--|--|
| 2 Power Connector |               | Connects to an optional 12 V / 1.5 A power adapter (not included)                                     |  |  |

# **Mounting the Camera**

It is highly recommended that you configure and test your camera before mounting it.

#### Step 1

Place the mounting sticker where you want to position the camera. Make sure the camera base will be positioned so that the cable channel is on the bottom.

Use a 6 mm drill bit to make the required holes approximately 25 mm deep, then insert the wall anchors into the holes.

**If you are running the camera cables through the wall**, drill a hole in the center and pull the cables through the hole.

#### Step 2

Use the screws provided to mount the camera to the wall.

If you are running the camera cables out the side of the camera, guide the camera cables through the cable channel on the base.

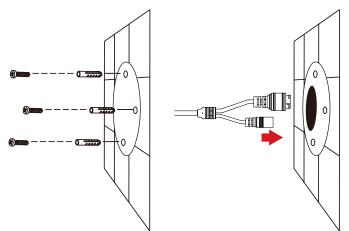

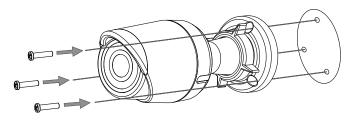

### Step 3

Connect the power and Ethernet cables, or just the Ethernet cable if you are using a PoE connection.

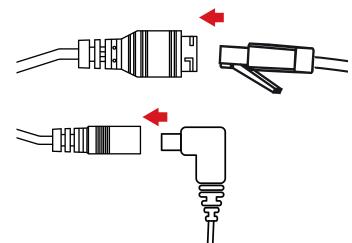

#### Step 4

To adjust the camera's angle, turn the adjustment ring counterclockwise to loosen it, then move the camera to the desired position and angle. When you are finished, turn the adjustment ring clockwise to tighten it.

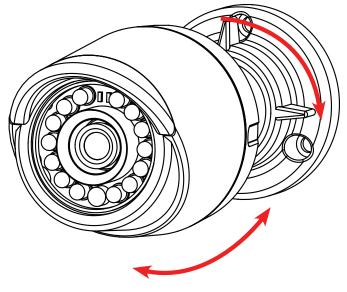

If you need to waterproof your installation, please continue to the next page.

## **Waterproofing Your Installation**

To waterproof your camera installation, follow the instructions below. Round Ethernet cable, a crimping tool, and RJ-45 plugs are required for this procedure.

#### Step 1

Place the washer around the base of the Ethernet connector as shown.

### Step 2

Thread bare Ethernet cable through the waterproof connector as shown, then crimp an RJ-45 plug onto the cable.

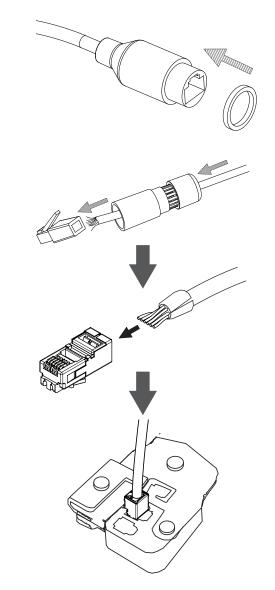

Section 2: Assembly and Installation

#### Step 3

Connect the RJ-45 plug into the Ethernet connector, then screw the waterproof connector to the Ethernet connector by turning it about a half-turn clockwise.

#### Step 4

Screw the back part of the waterproof connector clockwise until there is a tight seal around the Ethernet cable.

**If you are using PoE to power your camera,** use the included rubber power connector plug to the power connector.

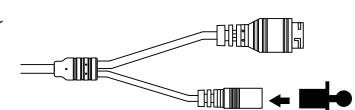

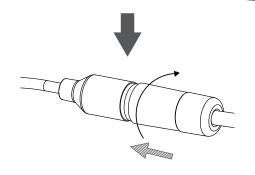

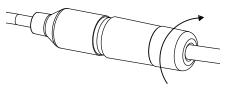

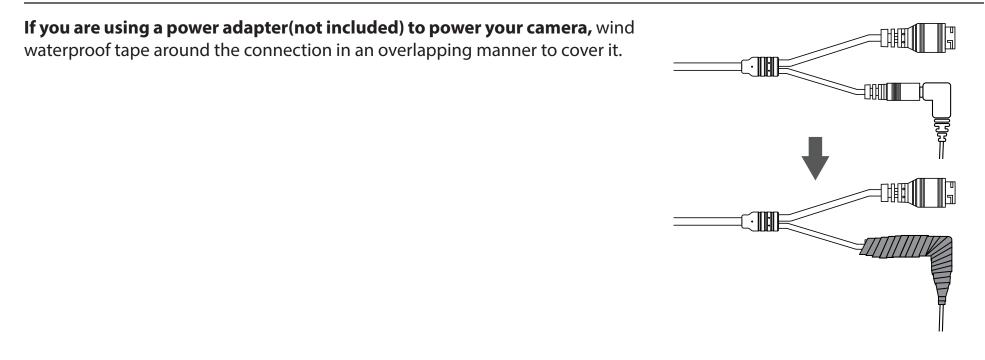

## **Software Installation**

#### Step 1

Insert the DCS-4701E CD into your computer's CD-ROM drive to begin the installation.

If the Autorun function on your computer is disabled, or if the D-Link Launcher fails to start automatically, click the Start button and type **D:\autorun.exe** (where D: represents the drive letter of your CD-ROM drive) and press Enter.

#### Step 2

Click on the **D-Link Setup Wizard SE** icon that was created in your Windows Start menu (**Start > D-Link > Setup Wizard SE**).

|        |                                                             |              | Accessories                                              | ۲           |   |                 |   |  |
|--------|-------------------------------------------------------------|--------------|----------------------------------------------------------|-------------|---|-----------------|---|--|
| ïndows |                                                             | <b>fiii</b>  | D-Link                                                   | •           | 6 | D-ViewCam       | • |  |
| muows  | 🖶 Programs 🕨                                                |              | ESTsoft<br>ffdshow                                       | )<br>)      |   | Setup Wizard SE |   |  |
|        | Documents  Settings  Search  Help and Support               |              | FileZilla FTP Client<br>Google Chrome<br>ZDT<br>Audacity | )<br>)<br>) |   |                 |   |  |
|        | <ul> <li>Run</li> <li>Shut Down</li> <li>Start @</li> </ul> | @<br>0<br>,> | Internet Explorer<br>Opera<br>Windows Search             |             |   |                 |   |  |
|        |                                                             |              |                                                          |             |   |                 |   |  |

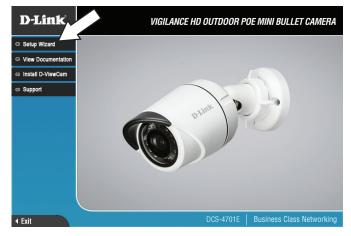

Uninstall Setup Wizard SE

Section 2: Assembly and Installation

#### Step 3

The Setup Wizard will appear and display the MAC address and IP address of your camera(s). If you have a DHCP server on your network, a valid IP Address will be displayed. If your network does not use a DHCP server, the network camera's default static IP **192.168.0.20** will be displayed.

Select your camera, then click the **Wizard** button to continue.

### Step 4

Enter the Admin ID and password. When logging in for the first time, the default Admin ID is **admin** with the password left blank.

Click the checkboxes if you wish to change the admin ID and password for the camera, and enter the new ID and password you wish to use.

Click Next to continue.

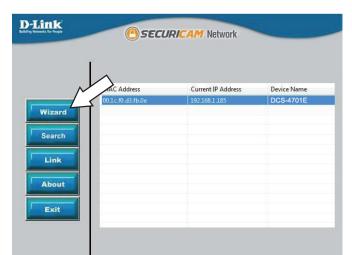

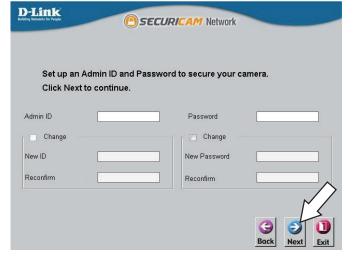

### Step 5

Select **DHCP** if your camera obtains an IP address automatically from a DHCP server such as a router. Select **Static IP** if you want to manually enter the IP settings for the camera.

Click Next to continue.

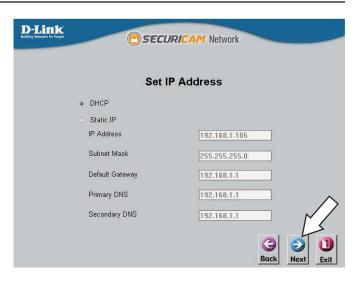

#### Step 6

Take a moment to confirm your settings and click **Restart**.

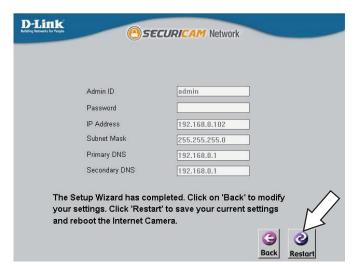

# **Configuration** Using the Configuration Interface

After completing the Camera Installation Wizard, you are ready to use your camera. The camera's built-in Web configuration utility is designed to allow you to easily access and configure your DCS-4701E. At the end of the wizard, click **Link**, or enter the IP address of your camera into a web browser, such as Mozilla Firefox. To log in, use the User name **admin** and the password you created in the Installation Wizard. If you did not create a password, the default password is blank. After entering your password, click **OK**.

#### Step 1

Click on the **D-Link Setup Wizard SE** icon that was created in your Windows Start menu (**Start > D-Link > Setup Wizard SE**).

### Step 2

Select the camera and click **Link** to access the web configuration.

The Setup Wizard will automatically open your web browser to the IP address of the camera.

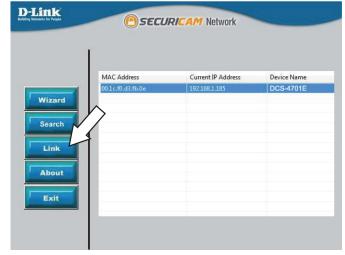

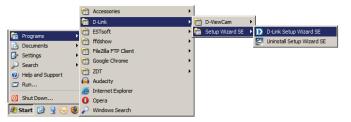

### Step 3

Enter **admin** as the default username and leave the password blank. Click **OK** to continue.

| Windows Security | ×                                                                                                    |
|------------------|----------------------------------------------------------------------------------------------------|
| The server 192.1 | 168.0.101 at DCS-4701E requires a username and password.                                                    |
|                  | erver is requesting that your username and password be<br>ure manner (basic authentication without a secure |
|                  | User name Password Remember my credentials                                                                  |
|                  | OK Cancel                                                                                                   |

#### Step 4

This section displays your camera's live video. You can select your video profile and view or operate the camera.

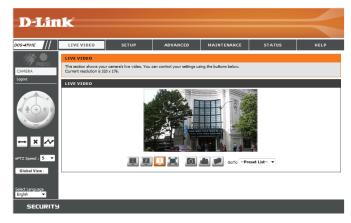

# **Live Video**

This section shows your camera's live video. You may select any of the available icons listed below to operate the camera. You may also select your language using the drop-down menu on the left side of the screen.

You can zoom in and out on the live video image using your mouse. Right-click to zoom out or left-click to zoom in on the image.

| Miles . | Motion Trigger<br>Indicator | This indicator will change color when a trigger event occurs.                                                                                |
|---------|-----------------------------|----------------------------------------------------------------------------------------------------|
|         |                             | <b>Note:</b> The video motion feature for your camera must be enabled.                                                                       |
| REC     | Recording<br>Indicator      | When a recording is in progress, this indicator will change color.                                                                           |
|         | Control Pad                 | This control pad can be used to electronically pan, tilt, and zoom (ePTZ) within the camera's predefined view area, if one has been defined. |
| ↔       | Auto Pan                    | Starts the automatic panning function. The ROI will pan from back and forth within the FOV.                                                  |
| ×       | Stop                        | Stops the camera ePTZ motion.                                                                                                    |
| $\sim$  | Preset Path                 | Starts the camera's motion along the predefined path.                                                                                        |

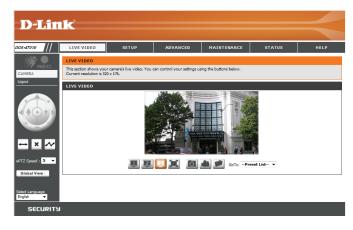

#### Section 3: Configuration

ePTZ Speed: You may select a value between 0 and 10.0 is the slowest and 10 is the fastest.

**Global View:** This window indicates the total field of view (FOV) of the camera. The red box indicates the visible region of interest (ROI).

Language: You may select the interface language using this menu.

Video Profile 1

Record a Video Clip

Video Profile 2

Set a Storage Folder

- Video Profile 3Full screen mode
- Take a Snapshot

Go To: If any presets have been defined, you can select them here to move the (Preset List) camera to the selected preset.

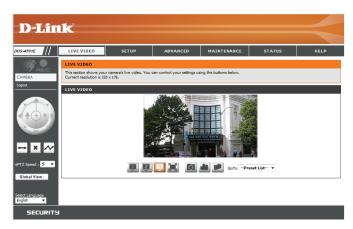

# Setup Setup Wizard

To configure your Network Camera, click **Internet Connection Setup Wizard**. Alternatively, you may click **Manual Internet Connection Setup** to manually configure your Network Camera and skip to "Network Setup" on page 26.

To quickly configure your Network Camera's motion detection settings, click **Motion Detection Setup Wizard**. If you want to enter your settings without running the wizard, click **Manual Motion Detection Setup** and skip to"Motion Detection" on page 36.

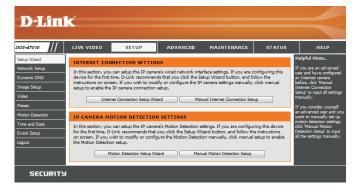

### **Internet Connection Setup Wizard**

This wizard will guide you through a step-by-step process to configure your new D-Link Camera and connect the camera to the internet. Click **Next** to continue.

#### welcome to d-link setup wizard - internet connection setup

This wirard will guide you through a step-by-step process to configure your new D-Link IP camera and connect the IP camera to the internet. To set-up your camera motion detection settings, please click Back button to close this wizard and re-open the motion detection setup wizard.

#### Step 1: Setup LAN Settings Step 2: Setup DDNS Settings

- Step 3: IP camera Name Settings
- Step 4: Setup Time Zone
   Back Next Cancel

Select how the camera will connect to the Internet.

# If your camera is connected to a router, or you are unsure how your camera will connect to the Internet, select DHCP Connection.

Select **Static IP** if your Internet Service Provider has provided you with connection settings, or if you wish to set a static address within your home network. Enter the correct configuration information and click **Next** to continue.

If you are using PPPoE, select **Enable PPPoE** and enter your user name and password.

Click Next to continue.

#### Step 1: Setup LAN Settings

Please select whether your IP camera will connect to the Internet with a DHCP connection or Static IP address. If your IP camera is connected to a router, or you are unsue which settings to pick, D-Lirk recommends that you keep the default selection of DHCP connection. Otherwise, dick on Static IP address to manually assign and IP address before clicking on the Next button.Please contact your ISP Username and Password in the case that your ISP is using PPPoE and then click on the Next button.Please contact your ISP I default on throw your Username and Password.

| ۲       | DHCP             |                        |    |  |
|---------|------------------|------------------------|----|--|
| $\odot$ | Static IP Client |                        |    |  |
|         | IP address       | 192.168.0.105          |    |  |
|         | Subnet mask      | 255.255.255.0          |    |  |
|         | Default router   | 192.168.0.1            |    |  |
|         | Primary DNS      | 192.168.0.1            |    |  |
|         | Secondary DNS    | 0.0.0.0                |    |  |
|         | Enable PPPoE     |                        |    |  |
|         | User Name        |                        |    |  |
|         |                  | (e.g. 654321@hinet.net | t) |  |
|         | Password         |                        |    |  |
|         | Back             | Cancel                 |    |  |
|         |                  |                        |    |  |

camera.

Click Apply to save your settings.

#### Section 3: Configuration

If you have a Dynamic DNS account and would like the camera to update your IP address automatically, Select **Enable DDNS** and enter your host information. Click **Next** to continue.

#### Step 2: Setup DDNS Settings

If you have a Dynamic DNS account and would like the IP camera to update your IP address automatically, enable DDNS and enter in your host information below. Please click on the Next button to continue.

| Endble DDNS     |                   |                      |   |
|-----------------|-------------------|----------------------|---|
| Server Address  | www.dlinkddns.com | << www.dlinkddns.com | - |
| Host Name       |                   |                      |   |
| User Name       |                   |                      |   |
| Password        |                   |                      |   |
| Verify Password |                   |                      |   |
| Timeout         | 24                | (hours)              |   |
|                 | Back              | Cancel               |   |

Enter a name for your camera and click Next to continue.

# Step 3: IP camera Name Settings D-Link recommends that you rename your IP camera for easy accessibility. You can then identify and connect to your IP camera via this name. Please assign a name of your choice before clicking on the Next button. IP camera Name DCS-4701E

Back Next Cancel

Please configure the correct time to ensure that all events are triggered, captured and scheduled at the correct time and day

Back Next Cancel

(GMT+08:00) Taipei

Configure the correct time to ensure that all events will be triggered as scheduled. Click **Next** to continue.

If you have selected DHCP, you will see a summary of your settings, including the camera's IP

address. Please write down all of this information as you will need it in order to access your

Step 5: Setup complete

Enable Daylight Saving

Step 4: Setup Time Zone

and then click on the Next button Time Zone

Below is a summary of your IP camera settings. Click on the Back button to review or modify settings or click on the Apply button if all settings are correct. It is recommended to note down these settings in order to access your IP camera on the network or via your web browser. IP Address DHCP

IP camera Name DCS-4701E Time Zone UTC+08:00) Taipei DDNS Disable PPPOE Disable Back Apply, Cancel -

### **Motion Detection Setup Wizard**

This wizard will guide you through a step-by-step process to configure your camera's motion detection functions.

Click Next to continue.

#### Step 1

This step will allow you to enable or disable motion detection, specify the detection sensitivity, and adjust the camera's ability to detect movement.

You may specify whether the camera should capture a snapshot or a video clip when motion is detected.

Refer to "Motion Detection" on page 36 for information about how to configure motion detection.

#### Step 2

This step allows you to enable motion detection based on a customized schedule. Specify the day and hours. You may also choose to always record whenever motion is detected.

#### Welcome To D-LINK Setup Wizard - Motion Detection

This wizard will guide you through a step-by-step process to configure your IP camera's motion detection functions. To setup the IP camera LAN or Internet settings, please click on the Back button to dose this wizard and re-open the IP camera Setup wizard. Otherwise click on the Next button to begin. • Step 1: Specify Motion Detection Area Settings

- Step 1: Specify Motion Detection Area Settings
   Step 2: Motion Detection Schedule
- Step 3: Alerts and Notifications

```
Back Next Cancel
```

#### Step 1: Specify Motion Detection Area Settings

This section will allow you to enable or disable motion detection as well as control the sensitivity of your camera's ability to detect movement.

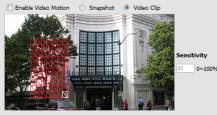

Back Next Cancel

#### step 2: Motion Detection Schedule

Tim

This final step allows you to specify how you receive notification of camera events. Choose between an email notification or alternatively you can setup an FTP Notification. You will need your email account settings or FTP details. If you are unsure of this information, please contact your ISP. Once you have entered this information, please click on the Next button.

| е |     |        |      |      |      |        |   |
|---|-----|--------|------|------|------|--------|---|
|   | A   | lways  |      |      |      |        |   |
|   | © F | rom 00 | - 00 | т То | 23 🔻 | 59     | - |
|   |     |        |      | Bad  | Next | Cancel |   |

### Section 3: Configuration

#### Step 3

This step allows you to specify how you will receive event notifications from your camera. You may choose not to receive notifications, or to receive notifications via e-mail or FTP.

Please enter the relevant information for your e-mail or FTP account.

Click Next to continue.

#### **Step 4** You have completed the Motion Detection Wizard.

Please verify your settings and click **Apply** to save them.

Please wait a few moments while the camera saves your settings and restarts.

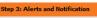

This final step allows you to specify how you receive notification of camera events. Choose between an email notification or alternatively you can setup an FTP Notification. You will need your email account settings or FTP details. If you are unsure of this information, please contact your ISP. Once you have entered this information, please click on the Next button.

| 🗇 Do no | t notify me                      |                      |  |
|---------|----------------------------------|----------------------|--|
| Email   |                                  |                      |  |
|         | Sender email address             |                      |  |
|         | Recipient email address          |                      |  |
|         | Server address                   |                      |  |
|         | User name                        |                      |  |
|         | Password                         |                      |  |
|         | Port                             | 25                   |  |
|         | This server requires a secure co | onnection (StartTLS) |  |
| O FTP   |                                  |                      |  |
|         | Server address                   |                      |  |
|         | Port                             |                      |  |
|         | User name                        |                      |  |
|         | Password                         |                      |  |
|         | Remote folder name               |                      |  |
|         |                                  | Back Next Cancel     |  |

| Step 4: Setup Complete                                                                                          |                                                                       |  |  |  |  |
|----------------------------------------------------------------------------------------------------|-----------------------------------------------------------------------|--|--|--|--|
| You have completed your IP camera setup. Please click t<br>on the Apply button to save and apply your settings. | he Back button if you want to review or modify your settings or click |  |  |  |  |
| Motion Detection :                                                                                              | Enable                                                                |  |  |  |  |
| EVENT :                                                                                                    | Video Clip                                                            |  |  |  |  |
| Schedule Day :                                                                                                  | Sun ,Mon ,Tue ,Wed ,Thu ,Fri ,Sat ,                                   |  |  |  |  |
| Schedule Time :                                                                                                 | Always                                                                |  |  |  |  |
| Alerts and Notification :                                                                                       | Email                                                                 |  |  |  |  |
| Back Apply Cancel                                                                                               |                                                                       |  |  |  |  |

| tep 4: Setup Complete                                                                                                    |
|----------------------------------------------------------------------------------------------------|
| w have completed your IP camera setup. Please click the Back button if you want to review or modify your settings or click<br>the Apply button to save and apply your settings. |
| hanges saved.IP camera's network is restarting, please wait for 6 seconds                                                                                                    |
|                                                                                                    |

## **Network Setup**

Use this section to configure the network connections for your camera. All relevant information must be entered accurately. After making any changes, click the **Save Settings** button to save your changes.

- LAN Settings: This section lets you configure settings for your local area network.
  - **DHCP:** Select this connection if you have a DHCP server running on your network and would like your camera to obtain an IP address automatically.

If you choose DHCP, you do not need to fill out the IP address settings.

- Static IP Client: You may obtain a static or fixed IP address and other network information from your network administrator for your camera. A static IP address may simplify access to your camera in the future.
  - IP Address: Enter the fixed IP address in this field.
- Subnet Mask: This number is used to determine if the destination is in the same subnet. The default value is 255.255.255.0.
- **Default Gateway:** The gateway used to forward frames to destinations in a different subnet. Invalid gateway settings may cause the failure of transmissions to a different subnet.
  - **Primary DNS:** The primary domain name server translates names to IP addresses.

Secondary DNS: The secondary DNS acts as a backup to the primary DNS.

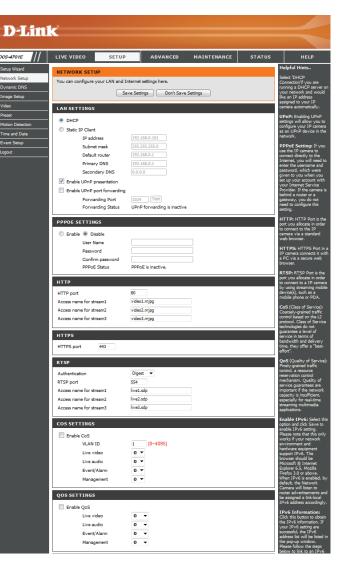

D-Link DCS-4701E User Manual

### Section 3: Configuration

**Enable UPnP Presentation:** Enabling this setting allows your camera to be configured as a UPnP device on your network.

Enable UPnP Port Forwarding: Enabling this setting allows the camera to add port forwarding entries into the router automatically on a UPnP capable network.

**Enable PPPoE:** Enable this setting if your network uses PPPoE.

User Name / Password: Enter the username and password for your PPPoE account. Re-enter your password in the Confirm Password field. You may obtain this information from your ISP.

HTTP Port: The default port number is 80.

- Access Name for Stream 1~3: The default name is video#.mjpg, where # is the number of the stream.
  - **HTTPS Port:** You may use a PC with a secure browser to connect to the HTTPS port of the camera. The default port number is 443.
  - Authentication: Choose to enable or disable RTSP digest encryption. Digest encryption uses MD5 hashes.
    - **RTSP Port:** The port number that you use for RTSP streaming to mobile devices, such as mobile phones or PDAs. The default port number is 554. You may specify the address of a particular stream. For instance, live1.sdp can be accessed at rtsp://x.x.x.v/video1.sdp where the x.x.x.x represents the IP address of your camera.
    - **Enable CoS:** Enabling the Class of Service setting implements a best-effort policy without making any bandwidth reservations.

| LAN SETTINGS                                                                                                    |                                                                                                    |
|----------------------------------------------------------------------------------------------------|----------------------------------------------------------------------------------------------------|
| DHCP                                                                                                    |                                                                                                    |
| Static IP Client                                                                                                    |                                                                                                    |
| IP address                                                                                                    | 192.168.0.101                                                                                               |
| Subnet mask                                                                                                    | 255.255.255.0                                                                                               |
| Default router                                                                                                    | 192.168.0.1                                                                                                 |
| Primary DNS                                                                                                    | 192.168.0.1                                                                                                 |
| Secondary DN                                                                                                    |                                                                                                    |
| Enable UPnP presenta                                                                                                    | tion                                                                                                    |
| Enable UPnP port for                                                                                                    |                                                                                                    |
| Forwarding P                                                                                                    |                                                                                                    |
| Forwarding S                                                                                                    | tatus UPnP forwarding is inactive                                                                           |
|                                                                                                    |                                                                                                    |
| PPPOE SETTINGS                                                                                                    |                                                                                                    |
| 🔘 Enable 💿 Disable                                                                                                    |                                                                                                    |
| User Name                                                                                                    |                                                                                                    |
| Password                                                                                                    |                                                                                                    |
| Confirm passv                                                                                                    |                                                                                                    |
| PPPoE Status                                                                                                    | PPPoE is inactive.                                                                                          |
| нттр                                                                                                    |                                                                                                    |
|                                                                                                    | 80                                                                                                    |
| HTTP port<br>Access name for stream1                                                                                                    | video1.mjpg                                                                                                 |
| Access name for stream1<br>Access name for stream2                                                                                                    | video2.mjpg                                                                                                 |
| Access name for stream3                                                                                                    | video3.mjpg                                                                                                 |
| Access name for screams                                                                                                    | *ideosin')pg                                                                                                |
|                                                                                                    |                                                                                                    |
| нттря                                                                                                    |                                                                                                    |
|                                                                                                    |                                                                                                    |
| HTTPS<br>HTTPS port 443                                                                                                    |                                                                                                    |
|                                                                                                    |                                                                                                    |
| HTTPS port 443<br>RTSP                                                                                                    | Digest 💌                                                                                                    |
| HTTPS port 443                                                                                                    | Digest V<br>554                                                                                             |
| HTTPS port 443 RTSP Authentication                                                                                                    |                                                                                                    |
| HTTPS port 443<br>RTSP<br>Authentication<br>RTSP port                                                                                                    | 554                                                                                                    |
| HTTP5 port 443<br><b>RT5P</b><br>Authentication<br>RT5P port<br>Access name for stream1                                                                                                    | 554<br>live1.sdp                                                                                            |
| HTTPS port 443<br>RTSP<br>Authentication<br>RTSP port<br>Access name for stream1<br>Access name for stream2<br>Access name for stream3                                                                                                    | 554<br>live1.sdp<br>live2.sdp                                                                               |
| HTTP5 port 443<br><b>RT5P</b><br>Authentication<br>RT5P port<br>Access name for stream1<br>Access name for stream2                                                                                                    | 554<br>live1.sdp<br>live2.sdp                                                                               |
| HTTPS port 443<br>RTSP<br>Authentication<br>RTSP port<br>Access name for stream1<br>Access name for stream2<br>Access name for stream3                                                                                                    | 554<br>live1.sdp<br>live2.sdp                                                                               |
| HTTPS port 443<br><b>RTSP</b><br>Authentication<br>RTSP port<br>Access name for stream1<br>Access name for stream3<br><b>COS SETTINGS</b>                                                                                                    | 554<br>live1.sdp<br>live2.sdp                                                                               |
| HTTPS port 443<br><b>RTSP</b><br>Authentication<br>RTSP port<br>Access name for stream1<br>Access name for stream3<br><b>COS SETTINGS</b><br>Enable CoS                                                                                                    | 554<br>live1.sdp<br>live2.sdp<br>live3.sdp                                                                  |
| HTTPS port 443<br><b>RTSP</b><br>Authentication<br>RTSP port<br>Access name for stream1<br>Access name for stream2<br>Access name for stream3<br><b>COS SETTINGS</b><br>Enable CoS<br>VLAN ID                                                                                                    | 554<br>live1.sdp<br>live2.sdp<br>live3.sdp                                                                  |
| HTTPS port 443<br><b>RTSP</b><br>Authentication<br>RTSP port<br>Access name for stream1<br>Access name for stream2<br>Access name for stream3<br><b>COS SETTINGS</b><br>Enable CoS<br>VLAN ID<br>Live video                                                                                                    | 554<br>live1.sdp<br>live2.sdp<br>live3.sdp<br>1 [0~4095]<br>0 V                                             |
| HTTPS port 443<br><b>RTSP</b><br>Authentication<br>RTSP port<br>Access name for stream1<br>Access name for stream2<br>Access name for stream3<br><b>COS SETTINGS</b><br>Enable CoS<br>VLAN ID<br>Live video<br>Live audio                                                                                                    | 554<br>live1.sdp<br>live2.sdp<br>live3.sdp<br>0<br>0<br>0<br>0<br>0<br>1                                    |
| HTTPS port 443<br><b>RTSP</b><br>Authentication<br>RTSP port<br>Access name for stream1<br>Access name for stream2<br>Access name for stream3<br><b>COS SETTINGS</b><br>Enable CoS<br>VLAN ID<br>Live video<br>Live video<br>Live audio<br>Event/Alarm<br>Management                                                                                                    | 554<br>live1.sdp<br>live2.sdp<br>live3.sdp<br>0<br>0<br>0<br>0<br>0<br>0<br>0<br>0<br>0<br>0<br>0<br>0<br>0 |
| HTTPS port 443<br><b>RTSP</b><br>Authentication<br>RTSP port<br>Access name for stream1<br>Access name for stream3<br><b>COS SETTINGS</b><br>Enable CoS<br>VLAN ID<br>Live video<br>Live video<br>Live audio<br>Event/Alarm                                                                                                    | 554<br>live1.sdp<br>live2.sdp<br>live3.sdp<br>0<br>0<br>0<br>0<br>0<br>0<br>0<br>0<br>0<br>0<br>0<br>0<br>0 |
| HTTPS port 443<br><b>RTSP</b><br>Authentication<br>RTSP port<br>Access name for stream1<br>Access name for stream2<br>Access name for stream3<br><b>COS SETTINGS</b><br>Enable CoS<br>VLAN ID<br>Live video<br>Live video<br>Live audio<br>Event/Alarm<br>Management                                                                                                    | 554<br>live1.sdp<br>live2.sdp<br>live3.sdp<br>0<br>0<br>0<br>0<br>0<br>0<br>0<br>0<br>0<br>0<br>0<br>0<br>0 |
| HTTPS port 443<br><b>RTSP</b><br>Authentication<br>RTSP port<br>Access name for stream1<br>Access name for stream2<br>Access name for stream3<br><b>COS SETTINGS</b><br>Enable CoS<br>VLAN ID<br>Live video<br>Live video<br>Live audio<br>Event/Alarm<br>Management<br><b>QOS SETTINGS</b>                                                                                                    | 554<br>live1.sdp<br>live2.sdp<br>live3.sdp<br>0<br>0<br>0<br>0<br>0<br>0<br>0<br>0<br>0<br>0<br>0<br>0<br>0 |
| HTTPS port 443  RTSP Authentication RTSP port Access name for stream1 Access name for stream3  COS SETTINGS Enable CoS VLAN ID Live video Live audio Event/Alarm Management  QOS SETTINGS Enable QoS                                                                                                    | 554<br>live1.sdp<br>live2.sdp<br>live3.sdp<br>0 ▼<br>0 ▼<br>0 ▼<br>0 ▼                                      |
| HTTPS port 443  RTSP Authentication RTSP port Access name for stream1 Access name for stream2 Access name for stream3  COS SETTINGS Enable CoS VLAN ID Live video Live audio Event/Alarm Management  QOS SETTINGS Enable QoS Live video Live video                                                                                                    | 554<br>live1.sdp<br>live2.sdp<br>live3.sdp<br>0<br>0<br>0<br>0<br>0<br>0<br>0<br>0<br>0<br>0<br>0<br>0<br>0 |
| HTTPS port 443  RTSP Authentication RTSP port Access name for stream1 Access name for stream2 Access name for stream3  COS SETTINGS Enable CoS VLAN ID Live video Live video Live audio Event/Alarm Management  QOS SETTINGS Enable QoS Live video Live ideo Live video Live video | 554<br>live1.sdp<br>live2.sdp<br>live3.sdp<br>0 v<br>0 v<br>0 v<br>0 v<br>0 v                               |

#### Section 3: Configuration

Enable QoS: Enabling QoS allows you to specify a traffic priority QOS SETTINGS policy to ensure a consistent Quality of Service during Enable QoS 0 🔻 Live video busy periods. If the Network Camera is connected to a 0 🔻 Live audio router that itself implements QoS, the router's settings Event/Alarm 0 🔻 0 🔻 Management will override the QoS settings of the camera. IPV6 Enable IPv6 Enable IPv6: Enabling this setting will enable use of the IPv6 protocol. IPv6 Information Click the IPv6 Information button to see the camera's Manually setup the IP address current IPv6 details, or you can check Manually setup Optional IP address / Prefix length 64 Optional default router the IP address to manually set up the IP address, specify Optional primary DNS a default router, and set the primary DNS. MULTICAST Enable multicast for stream 1 Enable Multicast for stream: The DCS-4701E allows you to multicast each of the Multicast group address 6550 Multicast video port available streams via group address and specify the TTL Multicast RTCP video port value for each stream. Enter the port and TTL settings Multicast audio port Multicast RTCP audio port you wish to use if you do not want to use the defaults. Multicast TTL [1~255] 64 Enable multicast for stream 2 Enable Bonjour: Enable this to allow other network devices to connect to Multicast group address Multicast video port 6554 this camera using Bonjour. Multicast RTCP video port Multicast audio port 6556 Multicast RTCP audio port Bonjour Name: Enter the name to identify this camera on Bonjour. Multicast TTL [1~255] 64 Enable multicast for stream 3 Multicast group address 6558 Multicast video port Multicast RTCP video port

 Multicast audio port
 6560

 Multicast RTCP audio port
 6561

 Multicast TTL [1~255]
 64

BONJOUR SETTINGS

 Ø
 Enable Bonjour

 Bonjour Name
 DC5-4701E\_010001\_32 characters maximum

 (Characters you may use in a Bonjour Name: "upper or lower case letters", "numbers" and "hyphens".)

Save Settings Don't Save Settings

## **Dynamic DNS**

DDNS allows you to access your camera using a domain name instead of an IP address. To do this, you will need to have an account with one of the DDNS services listed in the drop-down box on this page.

**Enable DDNS:** Select this checkbox to enable the DDNS function.

Server Address: Select your Dynamic DNS provider from the pull down menu or enter the server address manually.

Host Name: Enter the host name of the DDNS server.

User Name: Enter the user name or e-mail used to connect to your DDNS account.

Password: Enter the password used to connect to your DDNS server account.

Timeout: Enter the DNS timeout values you wish to use.

**Status:** Indicates the connection status, which is automatically determined by the system.

| S-4701E         | LIVE VIDEO              | SETUP ADV                       | ANCED MAINTENANCE                                 | STATUS | HELP                                           |
|-----------------|-------------------------|---------------------------------|---------------------------------------------------|--------|------------------------------------------------|
| etup Wizard     | DYNAMIC DNS             |                                 |                                                   |        | Helpful Hints                                  |
| etwork Setup    | The Dynamic DNS feat    | ture allows you to use a domain | name that you have purchased                      |        | Dynamic DNS is use                             |
| ynamic DNS      | (www.yourdomain.co      | m) to access your IP camera w   | ith a dynamically assigned IP addresses, By using |        | service provider that<br>changes your moder    |
| nage Setup      |                         |                                 | IP camera no matter what your IP                  |        | address periodically.<br>will allow you to ass |
| deo             | Sign up for D-Link's Fi | ree DDNS service at www.DLin    | kDDNS.com.                                        |        | website domain nam<br>your IP camera inste     |
| eset            |                         | Save Settings                   | Don't Save Settings                               |        | connecting through a                           |
| otion Detection |                         | ()                              | built built builtings                             |        | address.                                       |
| me and Date     | DYNAMIC DNS SE          | TTING                           |                                                   |        |                                                |
| vent Setup      | Enable DDNS             |                                 |                                                   |        |                                                |
| gout            | Server Address          | www.dlinkddns.com               | << www.dlinkddns.com                              | Ŧ      |                                                |
|                 | Host Name               |                                 |                                                   |        |                                                |
|                 | User Name               |                                 |                                                   |        |                                                |
|                 | Password                |                                 |                                                   |        |                                                |
|                 | Verify Password         |                                 |                                                   |        |                                                |
|                 | Timeout                 | 24                              | (hours)                                           |        |                                                |
|                 | Status                  | Inactive                        |                                                   |        |                                                |

## **Image Setup**

In this section, you may configure the video image settings for your camera. A preview of the image will be shown in Live Video.

Enable Privacy Mask: The Privacy Mask setting allows you to specify up to 3 rectangular areas on the camera's image to be blocked/ excluded from recordings and snapshots.

You may click and drag the mouse cursor over the camera image to draw a mask area. Right clicking on the camera image brings up the following menu options:

- Disable All: Disables all mask areas
- Enable All: Enables all mask areas
- Reset All: Clears all mask areas.

**Mirror:** This will mirror the image horizontally.

- Flip: This will flip the image vertically. When turning Flip on, you may want to consider turning Mirror on as well.
- Anti Flicker: Select the frequency used by your power lines to avoid interference or distortion.
- White Balance: Use the drop-down box to change white balance settings to help balance colors for different environments. You can choose from Auto, Outdoor, Indoor, Fluorescent, and Push Hold.

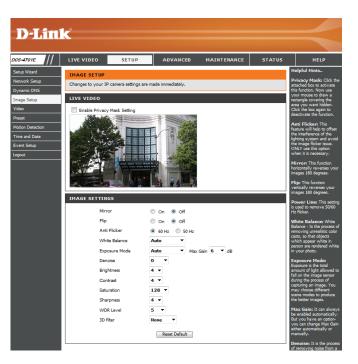

- **Exposure Mode:** Changes the exposure mode. Use the drop-down box to set the camera for Indoor, Outdoor, or Night environments, or to Moving to capture moving objects. The Low Noise option will focus on creating a high-quality picture without noise. You can also create 3 different custom exposure modes. The Max Gain setting will allow you to control the maximum amount of gain to apply to brighten the picture.
  - **Denoise:** This setting controls the amount of noise reduction that will be applied to the picture.
  - Brightness: Adjust this setting to compensate for backlit subjects.
    - **Contrast:** Adjust this setting to alter the color intensity/strength.
  - Saturation: This setting controls the amount of coloration, from grayscale to fully saturated.
  - **Sharpness:** Specify a value from 0 to 8 to specify how much sharpening to apply to the image.
  - WDR Level: WDR makes it easier to see objects that may appear dark due to strong backlighting conditions during the daytime. Higher WDR levels will make it easier to see objects in shadows.
    - **3D Filter:** 3D filtering reduces the amount of image noise when viewing a low-light environment. Higher levels of 3D filtering will apply stronger levels of noise reduction.
  - **Reset Default:** Click this button to reset the image to factory default settings.

| IMAGE SETTINGS |                                                                                                    |
|----------------|----------------------------------------------------------------------------------------------------|
| Mirror         | ⊙ On ⊛ Off                                                                                                    |
| Flip           | ⊙ On ⊛ Off                                                                                                    |
| Anti Flicker   | 60 Hz      50 Hz     50 Hz |
| White Balance  | Auto 🔻                                                                                                    |
| Exposure Mode  | Auto  Vax Gain 6  dB                                                                                                    |
| Denoise        | 0 🔻                                                                                                    |
| Brightness     | 4 🔻                                                                                                    |
| Contrast       | 4 🔻                                                                                                    |
| Saturation     | 128 🔻                                                                                                    |
| Sharpness      | 4 🔻                                                                                                    |
| WDR Level      | 5 💌                                                                                                    |
| 3D filter      | None 🔻                                                                                                    |
|                | Reset Default                                                                                                    |

## Video

You may configure up to 3 video profiles with different settings for your camera. Hence, you may set up different profiles for your computer and mobile display. After making any changes, click the **Save Settings** button to save your changes.

Aspect ratio: Set the aspect ratio of the video to 4:3 standard or 16:9 widescreen.

Mode: Set the video codec to be used to JPEG, MPEG-4, or H.264.

Frame size / View window area: Frame size determines the total capture resolution, and View window area determines the Live Video viewing window size. If the Frame size is larger than the Live Video size, you can use the ePTZ controls to look around.

- 16:9 1280 x 720, 800 x 448, 640 x 360, 480 x 272, 320 x 176 up to 30 fps
- 4:3 960 x 720, 800 x 592, 640 x 480, 320 x 240 up to 30 fps

**Note:** If your View window area is the same as your Frame size, you will not be able to use the ePTZ function.

- Maximum frame rate: A higher frame rate provides smoother motion for videos, and requires more bandwidth. Lower frame rates will result in stuttering motion, and requires less bandwidth.
  - Video Quality: This limits the maximum frame rate, which can be combined with the "Fixed quality" option to optimize

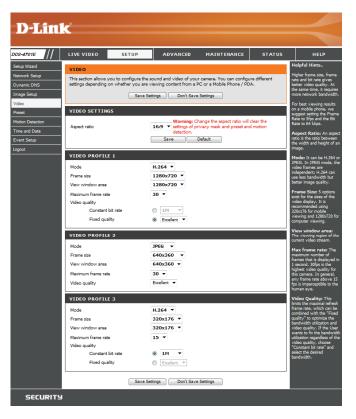

the bandwidth utilization and video quality. If fixed bandwidth utilization is desired regardless of the video quality, choose "Constant bit rate" and select the desired bandwidth.

- **Constant bit rate:** The bps will affect the bit rate of the video recorded by the camera. Higher bit rates result in higher video quality.
  - **Fixed quality:** Select the image quality level for the camera to try to maintain. High quality levels will result in increased bit rates.

| VIDEO PROFILE 1    |             |
|--------------------|-------------|
| Mode               | H.264 🔻     |
| Frame size         | 1280x720 🔻  |
| View window area   | 1280x720 🔻  |
| Maximum frame rate | 30 🔻        |
| Video quality      |             |
| Constant bit rate  | ◎ 1M ▼      |
| Fixed quality      | Excellent   |
| VIDEO PROFILE 2    |             |
| Mode               | JPEG 🔻      |
| Frame size         | 640x360 🔻   |
| View window area   | 640x360 🔻   |
| Maximum frame rate | 30 🔻        |
| Video quality      | Excellent 💌 |
| VIDEO PROFILE 3    |             |
| Mode               | H.264 🔻     |
| Frame size         | 320x176 🔻   |
| View window area   | 320x176 🔻   |
| Maximum frame rate | 15 🔻        |
| Video quality      |             |
| Constant bit rate  | IM          |
| Fixed quality      | Excellent   |

Save Settings Don't Save Settings

### Preset

This screen allows you to set preset points for the ePTZ function of the camera, which allows you to look around the camera's viewable area by using a zoomed view. Presets allow you to quickly go to and view a specific part of the area your camera is covering, and you can create preset sequences, which will automatically change the camera's view between the different presets according to a defined order and timing you can set.

Note: If your View window area is the same as your Frame size, you will not be able to use the ePTZ function.

Video Profile: This selects which video profile to use.

ePTZ Speed: You may select a value between 0 and 10.0 is the slowest and 10 is the fastest.

Arrow Buttons and Home Button: Use these buttons to move to a specific part of the viewing area, which you can then set as a preset. Click the Home button to return to the center of the viewing area.

- Input Preset Name: Enter the name of the preset you want to create, then click the Add button to make a new preset. If an existing preset has been selected from the Preset List, you can change its name by typing in a new name, then clicking the Rename button.
  - **Preset List:** Click this drop-down box to see a list of all the presets that have been created. You can select one, then click the **GoTo** button to change the displayed camera view to the preset. Clicking the **Remove** button will delete the currently selected preset.
  - Preset Sequence: This section allows you to create a preset sequence, which automatically moves the camera's view between a set of preset views.

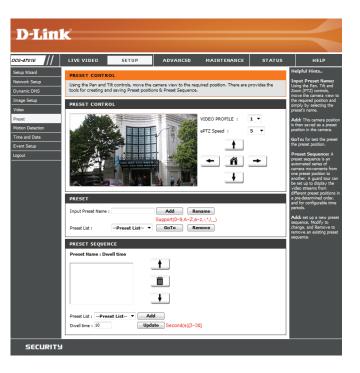

Preset List: To add a preset to the sequence, select it from the dropdown box at the bottom of this window, set the Dwell time to determine how long the camera view will stay at that preset, then click the Add button. The preset name will appear in the list, followed by the dwell time to view that preset for.

You can rearrange your presets in the sequence by selecting a preset in the sequence, then clicking the arrow buttons to move it higher or lower in the current sequence.

Clicking the trash can button will remove the currently selected preset from the sequence.

If you want to change the dwell time for a preset, select it from the list, enter a new dwell time, then click the **Update** button.

| PRESET SEQUENCE                             |                               |
|---------------------------------------------|-------------------------------|
| Preset Name : Dwell time                    |                               |
|                                             | <b>†</b>                      |
|                                             | m                             |
|                                             | Ŧ                             |
| Preset List :Preset List   Dyvell time : 10 | Add<br>Update Second(s)[3~30] |

## **Motion Detection**

Motion detection enables the camera to monitor the video feed for movement. Here, you can adjust the sensitivity settings that determine whether motion is detected by the camera or not. After making any changes, click the **Save Settings** button to save your changes.

**Enable Video Motion:** Select this box to enable the motion detection feature of your camera.

- Sensitivity: Specifies how sensitive motion detection will be from 0% to 100%. A low sensitivity setting means that there must be large changes between two images in order to detect motion, and a high sensitivity setting means that even small changes will cause motion to be detected.
- Draw Motion Area: Use your mouse to click and drag on the areas that you would like to monitor for motion.

**Erase Motion Area:** To erase a motion detection area, simply click on the red square that you wish to remove.

Right click on the camera image to bring up the following menu options:

**Select All:** Draws a motion detection area over the entire screen.

**Clear All:** Clears any motion detection areas that have been drawn.

**Restore:** Restores the previously specified motion detection areas.

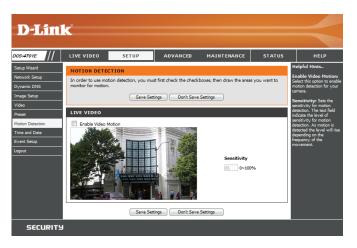

#### **Time and Date**

This section allows you to automatically or manually configure, update, and maintain the internal system clock for your camera. After making any changes, click the **Save Settings** button to save your changes.

Time Zone: Select your time zone from the drop-down menu.

Enable Daylight Saving: Select this to enable Daylight Saving Time.

Auto Daylight Saving: Select this option to allow your camera to configure the Daylight Saving settings automatically.

**Set Date and Time Manually:** Selecting this option allows you to configure the Daylight Saving date and time manually.

Offset: Sets the amount of time to be added or removed when Daylight Saving is enabled.

Synchronize with NTP Server: Enable this feature to obtain time automatically from an NTP server.

NTP Server: Network Time Protocol (NTP) synchronizes the DCS-4701E with an Internet time server. Choose the one that is closest to your location.

Set the Date and Time Manually: This option allows you to set the time and date manually.

Copy Your Computer's Time This will synchronize the time information from your PC. Settings:

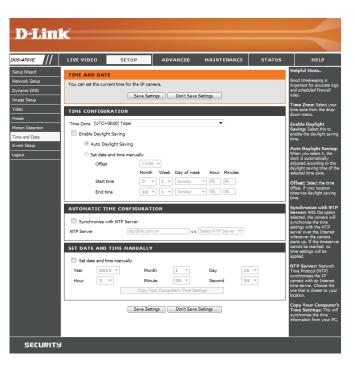

## **Event Setup**

In a typical application, when motion is detected, the DCS-4701E sends images to a FTP server or via e-mail as notifications. As shown in the illustration below, an event can be triggered by many sources, such as motion detection. When an event is triggered, a specified action will be performed. You can configure the Network Camera to send snapshots or videos to your e-mail address or FTP site.

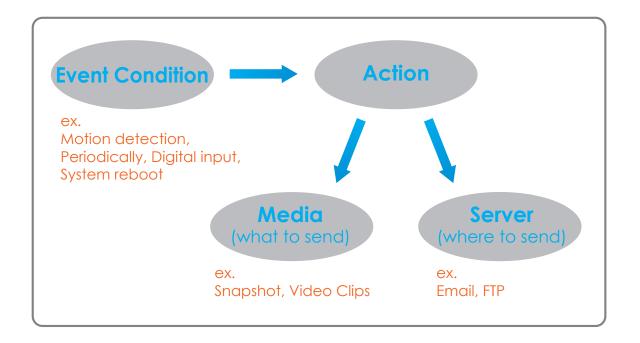

To start plotting an event, it is suggested to configure server and media columns first so that the Network Camera will know what action shall be performed when a trigger is activated.

The Event Setup page includes 4 different sections.

- Event
- Server
- Media
- Recording
- 1. To add a new item server, media, event, or recording item click **Add**. A screen will appear and allow you to update the fields accordingly.
- 2. To delete the selected item from the server, media, event, or recording drop-down menus, click the Delete button next to it.
- 3. Click on an item to edit it.

#### **Add Server**

You can configure up to 5 servers to save snapshots and/or video to. After making any changes, click the **Save Settings** button to save your changes.

Server Name: Enter the unique name of your server.

E-mail: Enter the configuration for the target e-mail server account.

**FTP:** Enter the configuration for the target FTP server account.

**Network Storage:** Specify a network storage device. Only one network storage device is supported.

| D-Lini                       | ¢                                                                |                        |                            |                                                             |                 |                                                                                                    |
|------------------------------|------------------------------------------------------------------|------------------------|----------------------------|-------------------------------------------------------------|-----------------|----------------------------------------------------------------------------------------------------|
|                              |                                                                  |                        |                            |                                                             |                 |                                                                                                    |
| DCS-4701E                    | LIVE VIDEO                                                       | SETUP                  | ADVANCED                   | MAINTENANCE                                                 | STATUS          | HELP                                                                                                    |
| Setup Wizard                 | EVENT SETUP                                                      |                        |                            |                                                             |                 | Helpful Hints                                                                                                    |
| Network Setup<br>Dynamic DNS | pop a window to a                                                | d a new item of event  | , server, media or reco    | ver, media and recording.<br>rding. Click Delete to delet   | te the selected | Suggest setting server and<br>media first before setting<br>event. The servers and                                                                                                    |
| Image Setup                  |                                                                  |                        |                            | ame to pop a window to e<br>rer and 5 media configurat      |                 | media which selected in<br>event list are not be able<br>to modify or delete.                                                                                                    |
| Video<br>Preset              | SERVER                                                           |                        |                            |                                                             |                 | Please remove them first<br>from the event if you                                                                                                    |
| Motion Detection             | Name                                                             | Туре                   | Address/Location           |                                                             |                 | want to delete or modify<br>them. Recommend using<br>different media in different                                                                                                    |
| Time and Date                | Add Save to e-m                                                  | Email<br>ail 🔻 Delete  | test.test.com              |                                                             |                 | event to make use all<br>media be produced and                                                                                                    |
| Event Setup                  |                                                                  |                        |                            |                                                             |                 | received correctly. If using the same media in                                                                                                    |
| Logout                       | MEDIA<br>Name<br>Save snapshot<br>Save to log<br>Add Save snapsh | Snapshot<br>System log | Source<br>Profile 1        |                                                             |                 | different events and the<br>events trigger almost<br>simultaneously, the<br>servers in the second<br>triggered event will not<br>receive any media; there<br>would be only<br>notifications. |
|                              | EVENT                                                            |                        |                            |                                                             |                 |                                                                                                    |
|                              | Name Sta<br>Motion det C<br>Add Motion deter                     |                        | Wed Thu Fri Sat<br>V V V V | Time Trigger<br>00:00~23:59 Motion                          |                 |                                                                                                    |
|                              | RECORDING                                                        |                        |                            |                                                             |                 |                                                                                                    |
|                              | Name Sta<br>Night Reco C<br>Add Night Record                     |                        |                            | Time         Source           22:00~05:00         Profile 1 | Destination     |                                                                                                    |
| SECURITY                     |                                                                  |                        |                            |                                                             |                 |                                                                                                    |

| D-Linl                     | -                   |                                               |                             |          |                                                                          |
|----------------------------|---------------------|-----------------------------------------------|-----------------------------|----------|--------------------------------------------------------------------------|
|                            |                     |                                               |                             |          |                                                                          |
| DCS-4701E                  | LIVE VIDEO          | SETUP                                         | ADVANCED MAINTENANCE        | STATUS   | HELP                                                                     |
| Setup Wizard               | SERVER              |                                               |                             | н        | elpful Hints                                                             |
| Network Setup              | You can set at most | 5 different servers here                      | for different event.        |          | Server name" The<br>nique name for server.                               |
| Dynamic DNS<br>Image Setup |                     | Test Save S                                   | ettings Don't Save Settings | 54       | here are four kinds of<br>ervers supported. They<br>re email server, FTP |
| Video                      | SERVER TYPE         |                                               |                             | 55       | erver, HTTP server and<br>etwork storage.                                |
| Preset                     |                     |                                               |                             |          | mail server:                                                             |
| Motion Detection           | Server Name:        |                                               |                             | a        | Sender email<br>ddress" The email                                        |
| Time and Date              | Email     Conde     | r email address                               |                             |          | dress of the sender.<br>Recipient email                                  |
| Event Setup                |                     | ent email address                             |                             | a        | ddress" The email<br>dress of the recipient.                             |
| Logout                     |                     | r address                                     |                             | 5        | TP server:                                                               |
|                            | User n              | ame                                           |                             | G        | Remote folder name"<br>ranted folder on the                              |
|                            | Passw               | ord                                           |                             | s        | cternal FTP server. The<br>ring must conform to that<br>the external FTP |
|                            | Port                |                                               | 25                          | 54       | erver. Some FTP servers<br>annot accept preceding                        |
|                            | П т                 | his server requires a sec                     | ure connection (StartTLS)   | s        | ash symbol before the<br>ath without virtual path                        |
|                            | © FTP               |                                               |                             | m        | apping. Refer to the<br>structions for the external                      |
|                            | Serve               | r address                                     |                             |          | TP server for details.<br>he folder privilege must                       |
|                            | Port                |                                               | 21                          | ь        | e open for upload.<br>Passive Mode" Check                                |
|                            | User n              |                                               |                             |          | to enable passive mode<br>transmission.                                  |
|                            | Passw               |                                               |                             | N        | etwork storage: Only                                                     |
|                            | _                   | e folder name                                 |                             | 0        | ne network storage is<br>opported.                                       |
|                            |                     | assive mode                                   |                             | *1<br>10 | Vetwork storage<br>cation" The path to                                   |
|                            | Network storage     |                                               |                             |          | oload the media.<br>Norkgroup <sup>®</sup> The                           |
|                            |                     | rk storage location<br>ample:\\my_nas\disk\fi | (der)                       | w        | orkgroup for network<br>orage.                                           |
|                            | Work                |                                               |                             |          |                                                                          |
|                            | User n              | ame                                           |                             |          |                                                                          |
|                            | Passw               | ord                                           |                             |          |                                                                          |
|                            | Primar              | y WINS server                                 |                             |          |                                                                          |
|                            |                     |                                               |                             |          |                                                                          |
|                            |                     | Test Save S                                   | ettings Don't Save Settings |          |                                                                          |
| SECURITY                   |                     |                                               |                             |          |                                                                          |

#### Add Media

There are three types of media: **Snapshot**, **Video Clip**, and **System Log**. After making any changes, click the **Save Settings** button to save your changes.

Media Name: Enter a unique name for media type you want to create.

**Snapshot:** Select this option to set the media type to snapshots.

**Source:** Set the video profile to use as the media source. Refer to "Video" on page 32 for more information on video profiles.

Set the number of pre-event images to take. Pre-event **Send pre-event image(s) [0~4]:** images are images taken before the main event snapshot is taken.

Send post-event image(s) [0~7]: Set the number of post-event images to take. Post-event images are images taken after the main event snapshot is taken. You can set up to 7 post-event images to be taken.

For example:

If both the Send pre-event images and Send post-event images are set to four, a total of 9 images are generated after a trigger is activated.

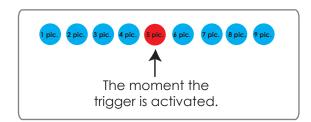

File name prefix: The prefix name will be added to the file name.

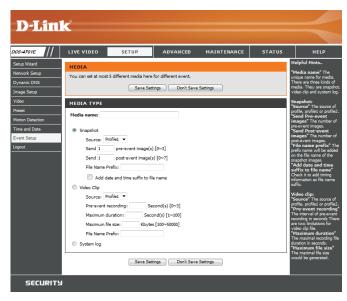

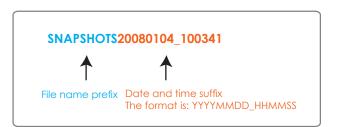

Add date and time suffix to file Check this to add the date and time the snapshot was name: recorded as a file name suffix.

Video clip: Select this option to set the media type to video clips.

**Source:** Set the video profile to use as the media source. Refer to "Video" on page 32 for more information on video profiles.

**Pre-event recording:** This sets how many seconds to record before the main event video clip starts. You can record up to 4 seconds of pre-event video.

Maximum duration: Set the maximum length of video to record for your video clips.

Maximum file size: Set the maximum file size to record for your video clips.

File Name Prefix: This is the prefix that will be added to the filename of saved video clips.

**System log:** Select this option to set the media type to system logs. This will save the event to the camera system log, but will not record any snapshots or video.

| MEDIA TYPE                            |
|---------------------------------------|
| Media name:                           |
| Inapshot                              |
| Source: Profile1 💌                    |
| Send 1 pre-event image(s) [0~3]       |
| Send 1 post-event image(s) [0~7]      |
| File Name Prefix:                     |
| Add date and time suffix to file name |
| O Video Clip                          |
| Source: Profile1 💌                    |
| Pre-event recording: Second(s) [0~3]  |
| Maximum duration: Second(s) [1~100]   |
| Maximum file size: Kbytes [100~50000] |
| File Name Prefix:                     |
| System log                            |

Save Settings Don't Save Settings

#### **Add Event**

Create and schedule up to 3 events with their own settings here. After making any changes, click the **Save Settings** button to save your changes.

Event name: Enter a name for the event.

Enable this event: Select this box to activate this event.

- **Priority:** Set the priority for this event. The event with higher priority will be executed first.
  - **Delay:** Select the delay time before checking the next event. It is being used for both events of motion detection and digital input trigger.

Trigger: Specify the input type that triggers the event.

Video Motion Detection: Motion is detected during live video monitoring. Select the windows that need to be monitored.

**Periodic:** The event is triggered in specified intervals. The trigger interval unit is in minutes.

- System Boot: Triggers an event when the system boots up.
- Network Lost: Triggers an event when the network connection is lost.
  - **Time:** Select **Always** or enter the time interval to monitor for the specified kind of event.
  - Action: If you have created Server and Media entries, you will see them appear here. Select which Server you want to send to and which Media you want the camera to send.

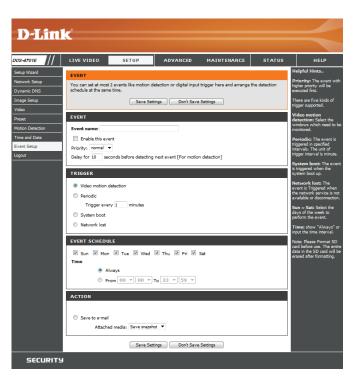

#### **Add Recording**

Here you can configure and schedule the recording settings. After making any changes, click the **Save Settings** button to save your changes.

Recording entry name: Enter a name for the recording.

**Enable this recording:** Select this to enable the recording function.

**Priority:** Set the priority for this entry. An entry with a higher priority value will be executed first.

**Source:** Select the video profile to use as the recording source.

Recording schedule: Use the checkboxes to set which days to record video on. Select **Always** to record for the entire day, or select From and select what period of time you want to record using the dropdown boxes.

**Destination:** Select the folder where the recording file will be stored.

Total cycling recording size: Please input a HDD volume between 1MB and 2TB for recording space. The recording data will replace the oldest record when the total recording size exceeds this value. For example, if each recording file is 6MB, and the total cyclical recording size is 600MB, then the camera will record 100 files in the specified location (folder) and then will delete the oldest file and create new file for cyclical recording.

Please note that if the free HDD space is not enough, the recording will stop. Before you set up this option please make sure your HDD has enough space, and it is better to not save other files in the same folder as recording files.

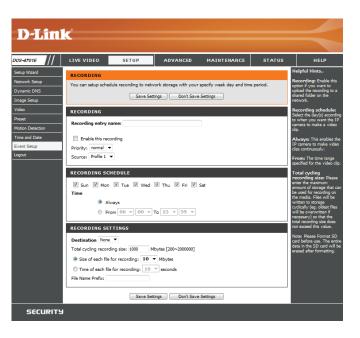

Size of each file for recording: If this is selected, files will be separated based on the file size you specify.

Time of each file for recording: If this is selected, files will be separated based on the maximum length you specify.

**File Name Prefix:** The prefix name will be added on the file name of the recording file(s).

| RECORDING                                                                                                    |
|----------------------------------------------------------------------------------------------------|
| Recording entry name:                                                                                                |
| Enable this recording<br>Priority: normal  Source: Profile 1                                                         |
| RECORDING SCHEDULE                                                                                                   |
| ♥ Sun ♥ Mon ♥ Tue ♥ Wed ♥ Thu ♥ Fri ♥ Sat<br>Time                                                                    |
| Always     From 00 v 00 v To 23 v 59 v                                                                               |
| RECORDING SETTINGS                                                                                                   |
| Destination         None         ▼           Total cycling recording size:         1000         Mbytes [200~2000000] |
| Size of each file for recording: 10                                                                                  |
| ◎ Time of each file for recording: 10                                                                                |
| File Name Prefix:                                                                                                    |

Save Settings Don't Save Settings

## Advanced ICR and IR

Here you can configure the ICR and IR settings. The IR (Infrared) Cut-Removable (ICR) filter can be disengaged for increased sensitivity in low light environments.

Automatic: The Day/Night mode is set automatically. You can use the Sensitivity drop-down box to set when the camera will switch to Night mode. The text box to the right shows what lighting conditions are currently being detected by the camera for reference. You can refresh this status by clicking the **Refresh** button.

Day Mode: Day mode enables the IR Cut Filter.

Night Mode: Night mode disables the IR Cut Filter.

- Schedule Mode: Set up the Day/Night mode using a schedule. The camera will enter Day mode at the starting time and return to Night mode at the ending time.
- **IR Light Control:** The camera can enable or disable the IR (infrared) light according to your preferences. This setting provides additional controls depending on your specific application.

Off: The IR light will always be off.

**On:** The IR light will always be on.

Sync with ICR: The IR light will turn on when the ICR filter is disabled (night mode).

Schedule: The IR light will turn on or off according to the schedule that you specify below.

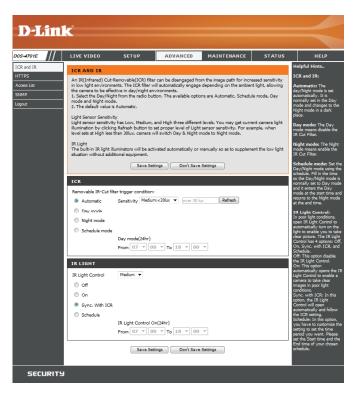

## HTTPS

This page allows you to install and activate an HTTPS certificate for secure access to your camera. After making any changes, click the **Save Settings** button to save your changes.

Enable HTTPS Secure Connection: Enable the HTTPS service.

**Create Certificate Method:** Choose the way the certificate should be created. Three options are available:

- Create a self-signed certificate automatically
- Create a self-signed certificate manually
- Create a certificate request and install

**Status:** Displays the status of the certificate.

**Note:** The certificate cannot be removed while HTTPS is still enabled. To remove the certificate, you must first uncheck **Enable HTTPS secure connection**.

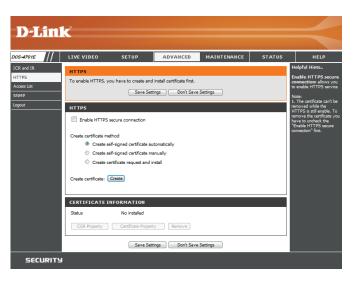

#### **Access List**

Here you can set access permissions for users to view your DCS-4701E.

Allow list: The list of IP addresses that have access rights to the camera.

**Note**: When adding entries to the Allow list, make sure the first entry includes the IP address of the computer or device you are using to access the camera. Otherwise, you may be blocked from accessing the camera after adding the entry to the Allow list.

- Start IP address: The starting IP address of the IP address range for the devices (such as a computer) that have permission to access the video of the camera.
- End IP address: The ending IP address of the IP address range for the devices (such as a computer) that have permission to access the video of the camera. Click Add to save your changes.

**Note:** A total of seven lists can be configured for both columns.

- **Delete allow list:** Select an entry to remove from the Allow List, then click **Delete**.
  - **Deny list:** The list of IP addresses that have no access rights to the camera.
- **Delete deny list:** Select an entry to remove from the Deny List, then click **Delete**.

**Note:** All addresses in the Deny List will be denied access, even if they are also in the Allow List.

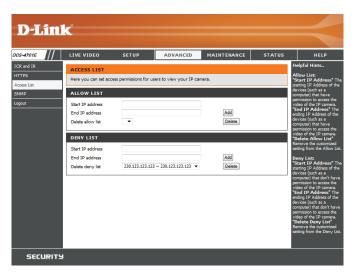

#### **SNMP**

Here you can set the SNMP settings for the camera, which allow for SNMP management of the camera.

Enable SMNPv1, SNMPv2c: Enable this option to allow for SNMPv1 and SNMPv2c management of the camera.

**Read/Write Community:** Enter a name for the read/write community of your SNMP server.

**Read Only Community:** Enter a name for the read-only community of your SNMP server.

**Enable SNMPv3:** Enable this option to allow SNMPv3 management of the camera.

**Read/Write Security Name:** Enter a name for the read/write community of your read/ write SNMP server.

Authentication Type: Enter the type of authentication used by your read/write SNMP server.

Authentication Password: Enter the authentication password used for your read/ write SNMP server.

Encryption Password: Enter the encryption password used for your read/write SNMP server.

**Read Only Security Name** Enter a name for the read-only community of your read-only SNMP server.

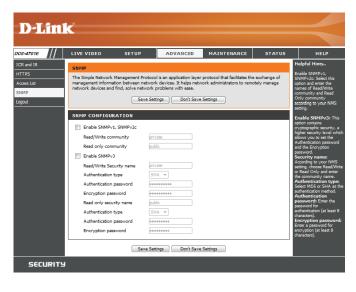

#### Section 3: Configuration

Authentication Type: Enter the type of authentication used by your read-only SNMP server.

Authentication Password: Enter the authentication password used for your readonly SNMP server.

Encryption Password: Enter the encryption password used for your read-only SNMP server.

| INM | IP CONFIGURATION         |                                         |
|-----|--------------------------|-----------------------------------------|
|     | Enable SNMPv1, SNMPv2c   |                                         |
|     | Read/Write community     | private                                 |
|     | Read only community      | public                                  |
|     | Enable SNMPv3            |                                         |
|     | Read/Write Security name | private                                 |
|     | Authentication type      | SHA 🔻                                   |
|     | Authentication password  | 0 0 0 0 0 0 0 0 0 0 0 0 0 0 0 0 0 0 0 0 |
|     | Encryption password      | 0 0 0 0 0 0 0 0 0 0                     |
|     | Read only security name  | public                                  |
|     | Authentication type      | SHA 🔻                                   |
|     | Authentication password  |                                         |
|     | Encryption password      | 0000000                                 |
|     |                          |                                         |

Save Settings Don't Save Settings

## Maintenance Device Management

You may modify the name and administrator's password of your camera, as well as add and manage the user accounts for accessing the camera. You may also use this section to create a unique name and configure the OSD settings for your camera.

Admin Password Setting: Set a new password for the administrator's account.

Add User Account: Add a new user account.

**User Name:** Enter the user name for the new account.

**Password:** Enter the password for the new account.

- User List: All the existing user accounts will be displayed here. You may delete accounts included in the list, but you may want to reserve at least one as a guest account.
- IP Camera Name: Create a unique name for your camera that will be added to the file name prefix when creating a snapshot or a video clip.
  - **Enable OSD:** Select this option to enable the On-Screen Display feature for your camera.
    - Label: Enter a label for the camera, which will be shown on the OSD when it is enabled.
  - **Show Time:** Select this option to enable the time-stamp display on the video screen.
    - **LED:** You may specify whether or not to illuminate the status LED on the camera.

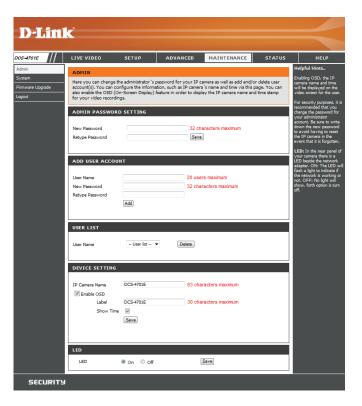

### System

In this section, you may backup, restore and reset the camera configuration, or reboot the camera.

Save To Local Hard Drive: You may save your current camera configuration as a file on your computer.

Load From Local Hard Drive: Locate a pre-saved configuration by clicking Browse and then restore the pre-defined settings to your camera by clicking Load Configuration.

**Restore to Factory Defaults:** You may reset your camera and restore the factory settings by clicking **Restore Factory Defaults**.

Reboot Device: This will restart your camera.

Enable Schedule Reboot: If you want your camera to reboot on a regular schedule, check the Enable Schedule Reboot checkbox, then select the days and time you want the camera to reboot on.

| D-Lini                  | -                            |                       |                    |             |        |                                                                        |
|-------------------------|------------------------------|-----------------------|--------------------|-------------|--------|------------------------------------------------------------------------|
|                         |                              |                       |                    |             |        |                                                                        |
| S-4701E                 | LIVE VIDEO                   | SETUP                 | ADVANCED           | MAINTENANCE | STATUS | HELP                                                                   |
| dmin                    | SYSTEM                       |                       |                    |             |        | Helpful Hints                                                          |
| /stem<br>rmware Upgrade | Here you may backu           | ip, restore, and rebo | ot your IP camera. |             |        | After the factory's default<br>settings have been<br>restored, use the |
| gout                    | SYSTEM                       |                       |                    |             |        | installation wizard<br>software provided with                          |
|                         | Save To Local Hard           | Drive                 | Save Configuration |             |        | your IP camera to search<br>and connect to the IP<br>camera.           |
|                         | Load From Local Ha           | rd Drive              |                    | Browse      |        |                                                                        |
|                         |                              |                       | Load Configuration | ו           |        |                                                                        |
|                         | Restore To Factory           | Defaults              | Restore Factory De | faults      |        |                                                                        |
|                         | REBOOT                       |                       |                    |             |        |                                                                        |
|                         | Reboot Device                |                       | Reboot Device      |             |        |                                                                        |
|                         | Enable Schedul               |                       |                    |             |        |                                                                        |
|                         | ✓ Sun  ✓ Mon Time 00  ✓ : 00 |                       | I Thu I Fri I S    | Save        |        |                                                                        |
|                         |                              |                       |                    |             |        |                                                                        |
| SECURITY                |                              |                       |                    |             |        |                                                                        |

## Firmware Upgrade

The camera's current firmware version will be displayed on this screen. You may visit the D-Link Support Website to check for the latest available firmware version.

To upgrade the firmware on your DCS-4701E, please download and save the latest firmware version from the D-Link Support Page to your local hard drive. Locate the file on your local hard drive by clicking the **Browse** button. Select the file and click the **Upload** button to start upgrading the firmware.

Current Firmware Version: Displays the detected firmware version.

**Current Product Name:** Displays the camera model name.

**File Path:** Locate the file (upgraded firmware) on your hard drive by clicking **Browse**.

**Upload:** Uploads the new firmware to your camera.

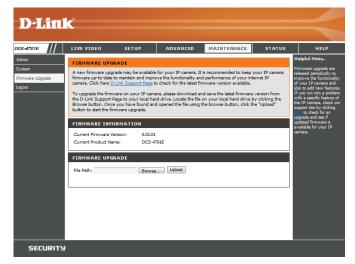

## **Status** Device Info

This page displays detailed information about your device and network connection.

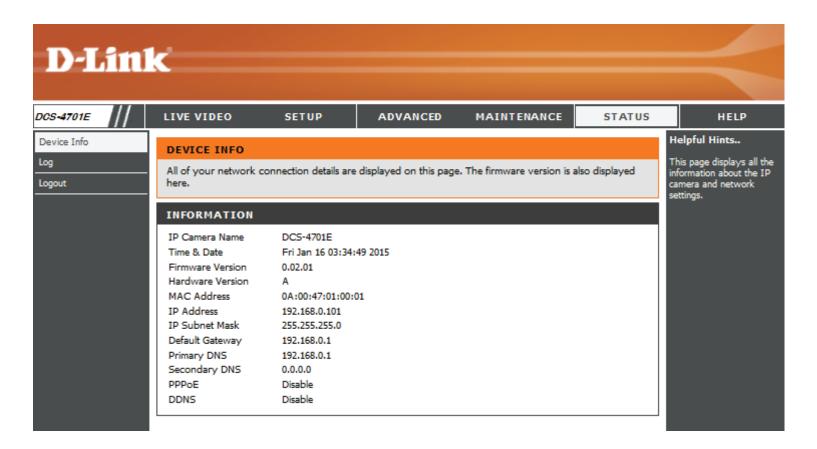

#### Logs

This page displays the log information of your camera. You may download the information by clicking **Download**. You may also click **Clear** to delete the saved log information.

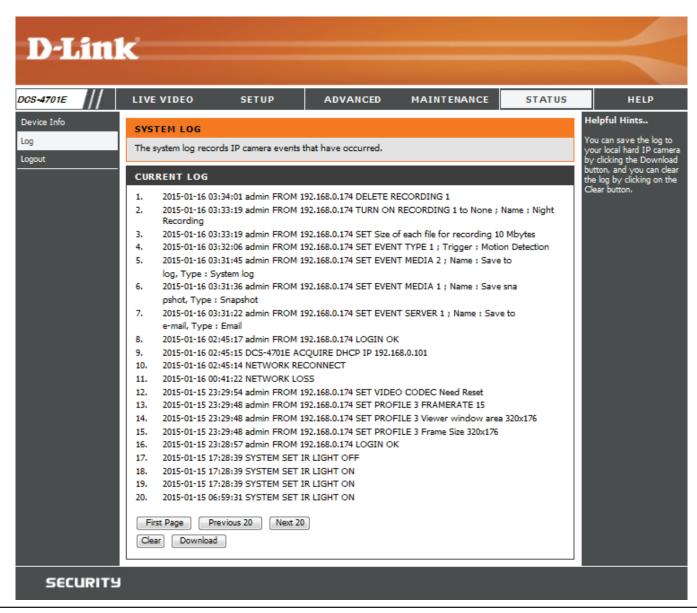

## Help

This page provides helpful information regarding camera operation.

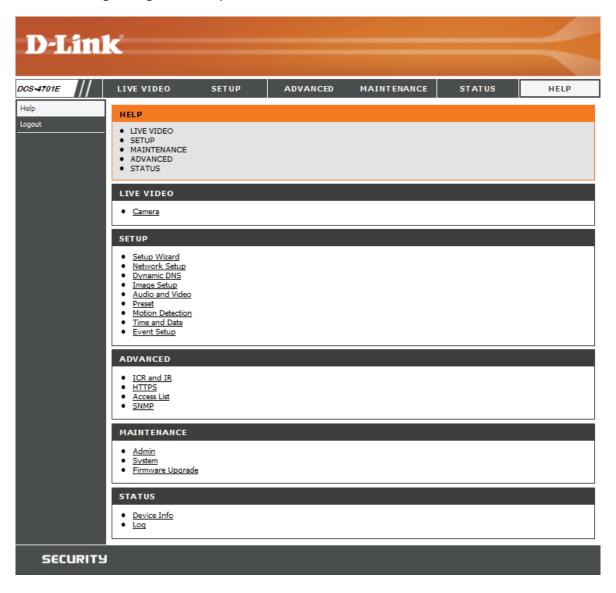

# **Technical Specifications**

| Camera  | Camera Hardware<br>Profile<br>Camera Housing | <ul> <li>1/3" 1.3 Megapixel progressive CMOS sensor</li> <li>30 meter IR illumination distance</li> <li>Minimum illumination: 0 lux with IR LED on</li> <li>Built-in Infrared-Cut Removable (ICR) Filter module</li> <li>10x digital zoom</li> <li>Minimum object distance 0.2M</li> <li>IP-66 compliant weatherproof housing</li> </ul> | <ul> <li>Focal length: 2.8 mm</li> <li>Aperture: F1.8</li> <li>Angle of view: <ul> <li>(H) 96°</li> <li>(V) 54°</li> <li>(D) 108°</li> </ul> </li> </ul>                                                                                |
|---------|----------------------------------------------|----------------------------------------------------------------------------------------------------|----------------------------------------------------------------------------------------------------|
|         | Image Features                               | <ul> <li>Configurable image size, quality, frame rate, and bit rate</li> <li>Time stamp and text overlays</li> <li>Configurable motion detection windows</li> </ul>                                                                                                    | <ul> <li>Configurable privacy mask zones</li> <li>Configurable shutter speed, brightness, saturation, contrast, and sharpness</li> </ul>                                                                                                |
|         | Video Compression                            | <ul> <li>Simultaneous H.264/MJPEG format compression</li> <li>H.264/MJPEG multicast streaming</li> </ul>                                                                                                    | <ul> <li>JPEG for still images</li> </ul>                                                                                                    |
|         | Video Resolution                             | 16:9 - 1280 x 720, 800 x 448, 640 x 360, 480 x 272, 320 x 176 up to 30 fps                                                                                                    | 4:3 - 960 x 720, 800 x 592, 640 x 480, 480 x 352, 320 x 240 up to 30 fps                                                                                                    |
|         | External Device<br>Interface                 | 10/100 BASE-TX Fast Ethernet port                                                                                                    | <ul> <li>Supports 802.3af PoE</li> </ul>                                                                                                    |
| Network | Network Protocols                            | <ul> <li>IPv6</li> <li>IPv4</li> <li>TCP/IP</li> <li>UDP</li> <li>ICMP</li> <li>DHCP client</li> <li>NTP client (D-Link)</li> <li>DNS client</li> <li>DDNS client (D-Link)</li> <li>SMTP client</li> <li>FTP client</li> </ul>                                                                                                    | <ul> <li>HTTP / HTTPS</li> <li>Samba client</li> <li>PPPoE</li> <li>UPnP port forwarding</li> <li>RTP / RTSP/ RTCP</li> <li>IP filtering</li> <li>QoS</li> <li>CoS</li> <li>Multicast</li> <li>IGMP</li> <li>ONVIF compliant</li> </ul> |
|         | Security                                     | Administrator and user group protection<br>Password authentication                                                                                                    | HTTP and RTSP authentication                                                                                                    |

| System<br>Management | System<br>Requirements for<br>Web Interface   | <ul> <li>Browser: Internet Explorer, Firefox, Chrome, Safari</li> </ul>                                               |                                                                                                    |
|----------------------|-----------------------------------------------|----------------------------------------------------------------------------------------------------|----------------------------------------------------------------------------------------------------|
|                      | Event Management                              | <ul> <li>Motion detection</li> </ul>                                                                                  | <ul> <li>Supports multiple SMTP and FTP servers</li> </ul>                                                                                       |
|                      |                                               | <ul> <li>Event notification and uploading of snapshots/video clips via<br/>e-mail or FTP</li> </ul>                   | <ul><li>Multiple event notifications</li><li>Multiple recording methods for easy backup</li></ul>                                                |
|                      | Remote<br>Management                          | Take snapshots/video clips and save to local hard drive                                                               | <ul> <li>Configuration interface accessible via web browser</li> </ul>                                                                           |
|                      | D-ViewCam <sup>™</sup> System<br>Requirements | <ul> <li>Operating System: Microsoft Windows 8/7/Vista</li> <li>Web Browser: Internet Explorer 7 or higher</li> </ul> | <ul> <li>Protocol: Standard TCP/IP</li> </ul>                                                                                                    |
|                      | D-ViewCam™<br>Software Functions              | <ul> <li>Remote management/control of up to 32 cameras</li> <li>Viewing of up to 32 cameras on one screen</li> </ul>  | <ul> <li>Supports all management functions provided in web interface</li> <li>Scheduled motion triggered, or manual recording options</li> </ul> |
| General              | Weight                                        | 445 g ± 5%                                                                                                    |                                                                                                    |
|                      | External Power<br>Adapter (not<br>included)   | Input: 100 to 240 V AC, 50/60 Hz                                                                                      | Output: 12 V DC 1.5 A                                                                                                    |
|                      | Power Consumption                             | 4.7 watts ± 5%                                                                                                    |                                                                                                    |
|                      | Temperature                                   | Operating: -30 to 50 °C (-22 to 122 °F)                                                                               | Storage: -20° to 70° C (-4° to 158° F)                                                                                                    |
|                      | Humidity                                      | Operating: 20% to 80% non-condensing                                                                                  | Storage: 5% to 95% non-condensing                                                                                                    |
|                      | Certifications                                | CE<br>CE LVD                                                                                                    | FCC<br>C-Tick                                                                                                    |

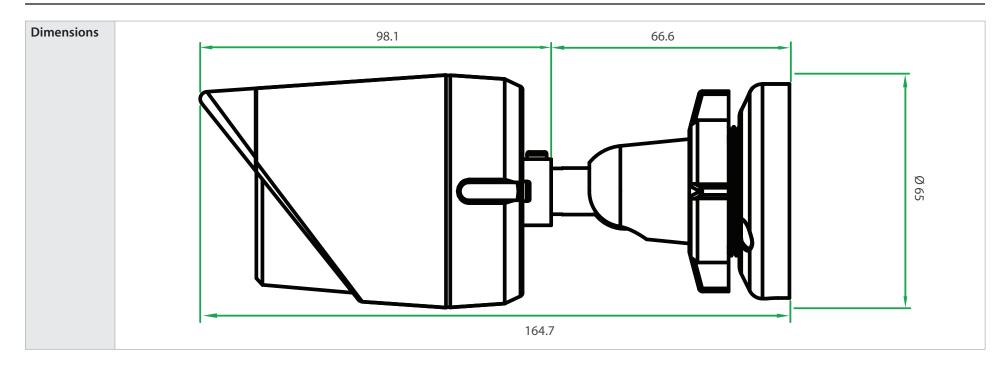